### **PCI-AC51 USER'S GUIDE**

**Form 1459-090810—August 2009**

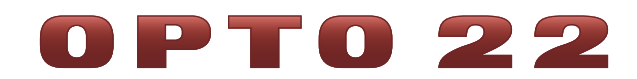

43044 Business Park Drive • Temecula • CA 92590-3614 Phone: 800-321-OPTO (6786) or 951-695-3000 Fax: 800-832-OPTO (6786) or 951-695-2712 www.opto22.com

#### **Product Support Services**

800-TEK-OPTO (835-6786) or 951-695-3080 Fax: 951-695-3017 Email: support@opto22.com Web: support.opto22.com

PCI-AC51 User's Guide Form 1459-090810—August 2009

Copyright © 2005–2009 Opto 22. All rights reserved. Printed in the United States of America.

The information in this manual has been checked carefully and is believed to be accurate; however, Opto 22 assumes no responsibility for possible inaccuracies or omissions. Specifications are subject to change without notice.

Opto 22 warrants all of its products to be free from defects in material or workmanship for 30 months from the manufacturing date code. This warranty is limited to the original cost of the unit only and does not cover installation, labor, or any other contingent costs. Opto 22 I/O modules and solid-state relays with date codes of 1/96 or later are guaranteed for life. This lifetime warranty excludes reed relay, SNAP serial communication modules, SNAP PID modules, and modules that contain mechanical contacts or switches. Opto 22 does not warrant any product, components, or parts not manufactured by Opto 22; for these items, the warranty from the original manufacturer applies. These products include, but are not limited to, OptoTerminal-G70, OptoTerminal-G75, and Sony Ericsson GT-48; see the product data sheet for specific warranty information. Refer to Opto 22 form number 1042 for complete warranty information.

All other brand or product names are trademarks or registered trademarks of their respective companies or organizations.

Cyrano, Opto 22 FactoryFloor, Optomux, and Pamux are registered trademarks of Opto 22. Generation 4, ioControl, ioDisplay, ioManager, ioProject, ioUtilities, *mistic*, Nvio, Nvio.net Web Portal, OptoConnect, OptoControl, OptoDataLink, OptoDisplay, OptoOPCServer, OptoScript, OptoServer, OptoTerminal, OptoUtilities, PAC Control, PAC Display, PAC Manager, PAC Project, SNAP Ethernet I/O, SNAP I/O, SNAP OEM I/O, SNAP PAC System, SNAP Simple I/O, SNAP Ultimate I/O, and SNAP Wireless LAN I/O are trademarks of Opto 22.

ActiveX, JScript, Microsoft, MS-DOS, VBScript, Visual Basic, Visual C++, Windows, and Windows Vista are either registered trademarks or trademarks of Microsoft Corporation in the United States and other countries. Linux is a registered trademark of Linus Torvalds. Unicenter is a registered trademark of Computer Associates International, Inc. ARCNET is a registered trademark of Datapoint Corporation. Modbus is a registered trademark of Schneider Electric. Wiegand is a registered trademark of Sensor Engineering Corporation. Nokia, Nokia M2M Platform, Nokia M2M Gateway Software, and Nokia 31 GSM Connectivity Terminal are trademarks or registered trademarks of Nokia Corporation. Sony is a trademark of Sony Corporation. Ericsson is a trademark of Telefonaktiebolaget LM Ericsson. CompactLogix, and RSLogix are trademarks of Rockwell Automation. Allen-Bradley and ControlLogix are a registered trademarks of Rockwell Automation. CIP and EtherNet/IP are trademarks of ODVA.

# **Table of Contents**

# 0PT022

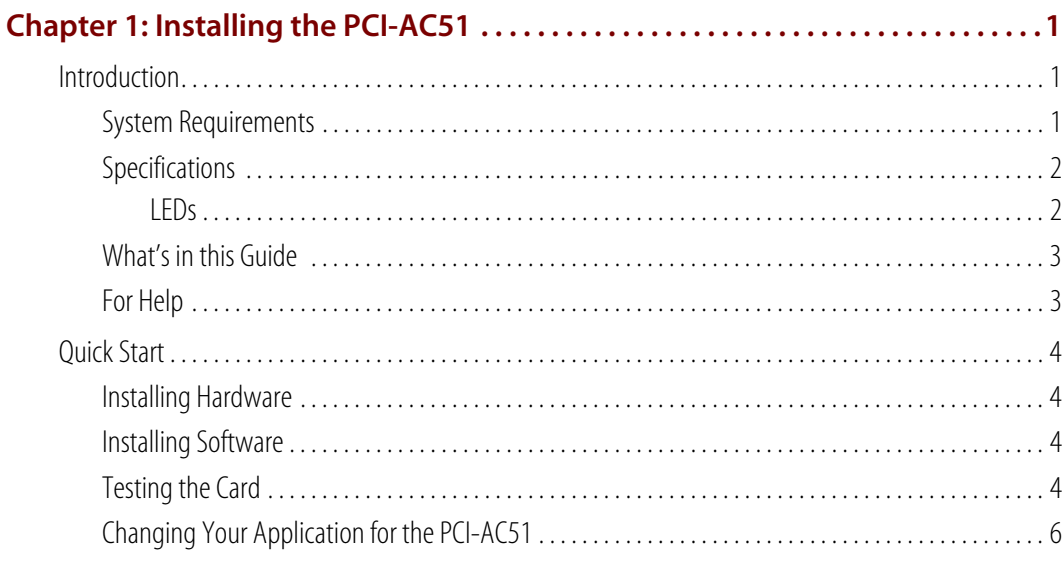

#### Chapter 2: Programming with the PCI-AC51 Toolkit in Windows ............7

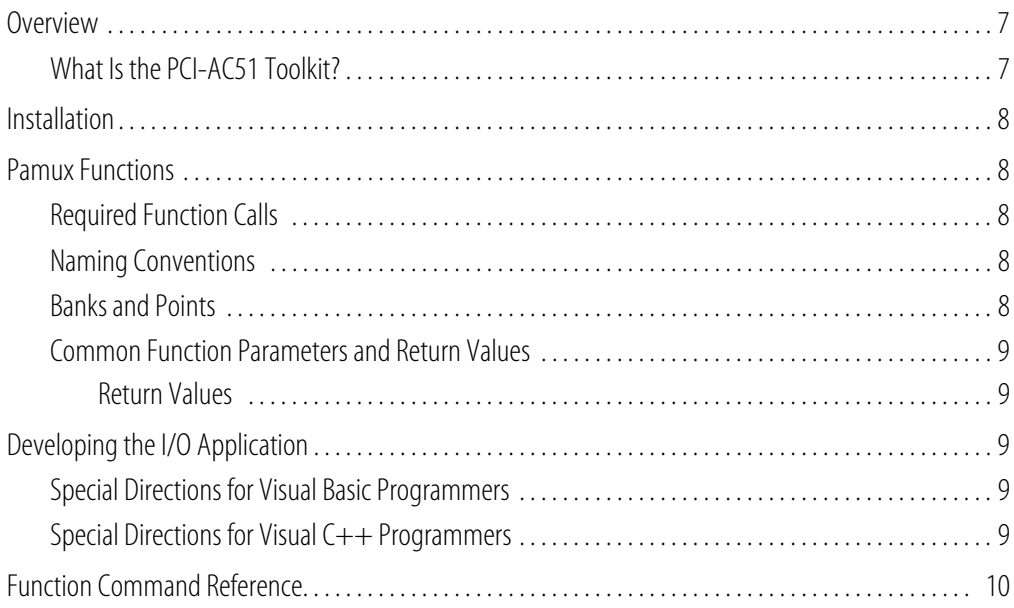

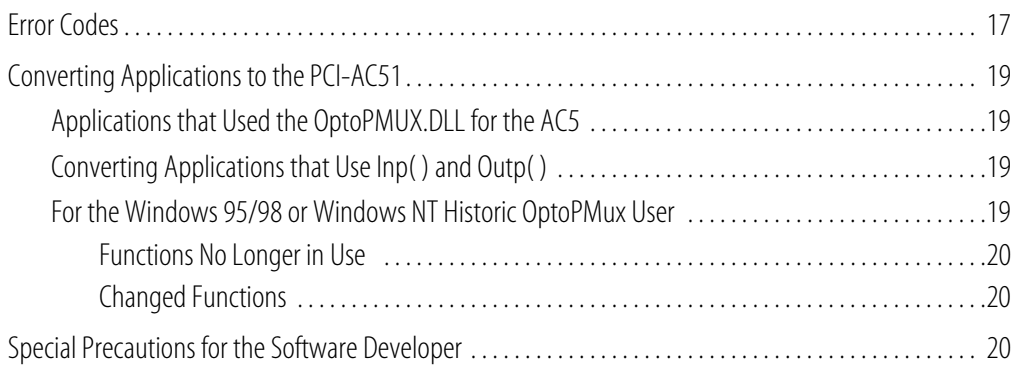

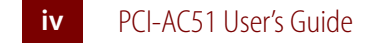

# **1: Installing the PCI-AC51**

# 0 PT 0 **N<br>N**

#### **Introduction**

The PCI-AC51 adapter card brings industry-standard Pamux® to the world of Peripheral Component Interconnect (PCI), a local bus standard developed by Intel®. The PCI-AC51 adapter card is an ideal choice for customers who must replace an older ISA bus-based PC that currently uses an Opto 22 AC28 adapter card. The PCI-AC51 is compatible with computers that feature a 33 MHz PCI bus. Note that the PCI-AC51 requires a 5.0- and 3.3-volt environment.

*NOTE: The PCI-AC51 itself is no faster than its ISA cousin, the AC28, but it is the better choice if you have no available ISA slots or available I/O addresses. The PCI-AC28 is not recommended for new designs; use the PCI-AC51 instead.* 

With the PCI-AC51 adapter card, your PCI computer can communicate with Opto 22 classic B4, B5, and B6 brain boards and with SNAP-B4 and SNAP-B6 brains.

- **•** Each Pamux bus can access up to 32 remote brains.
- **•** Each Pamux bus supports up to 512 points.
- **•** Up to 32 PCI-AC51s are supported by the PCI-AC51 Toolkit.

#### **System Requirements**

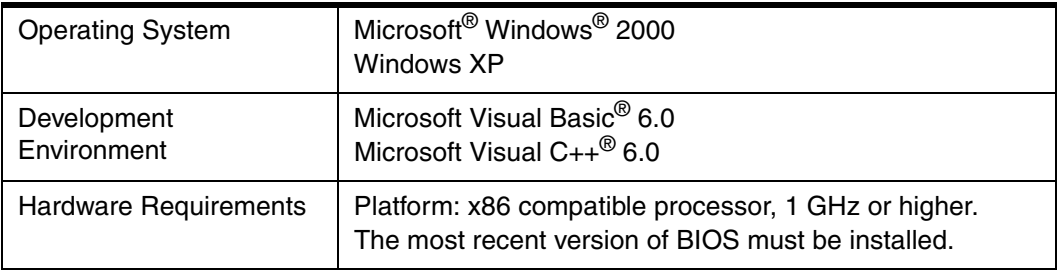

#### **Specifications**

Specifications for the PCI-AC51 are shown below:

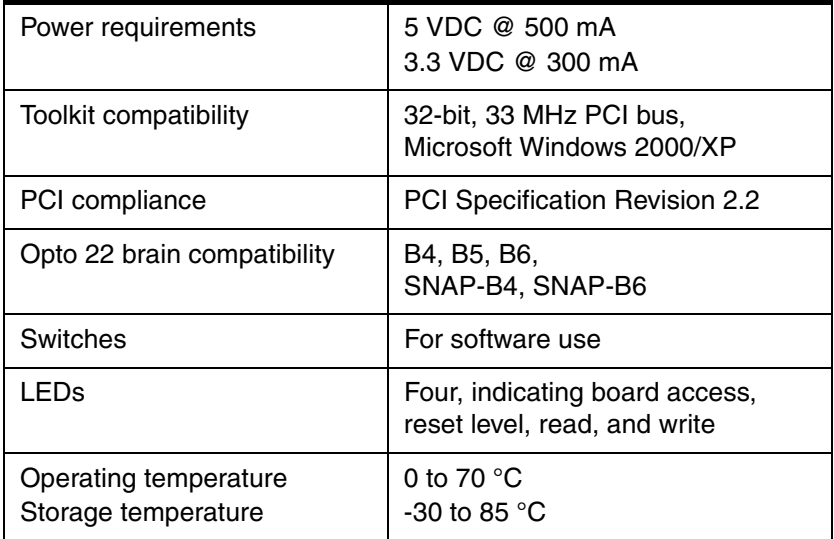

#### **LEDs**

The PCI-AC51 adapter card, its four LEDs, and their functions are shown in the following diagram.

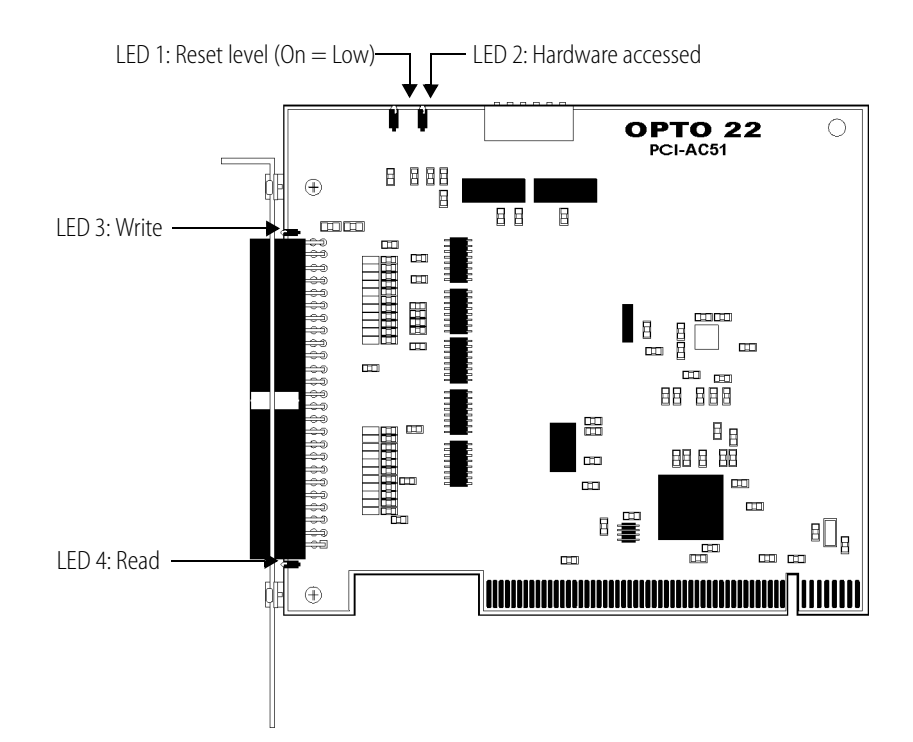

PCI-AC51 User's Guide **2**

#### **What's in this Guide**

This guide assumes that you are familiar with Pamux and the brains, racks, and input/output modules used with Pamux. For more information on Pamux, see Opto 22 form #726, *Pamux User's Guide*. If you are going to program the PCI-AC51 using the PCI-AC51 Toolkit, this guide assumes that you are already familiar with programming in Microsoft Visual Basic or Visual C++ $^{\circ}$ .

This guide includes two sections:

Chapter 1: Installing the PCI-AC51 provides a Quick Start section to install the card, Product Support information, and specifications for the card.

Chapter 2: Programming with the PCI-AC51 Toolkit in Windows includes a command reference as well as suggestions for customers moving from the AC28 or PCI-AC28 adapter cards to the newer PCI-AC51 adapter card.

#### **For Help**

If you have problems installing or programming the PCI-AC51 adapter card and cannot find the help you need in this guide, contact Opto 22 Product Support.

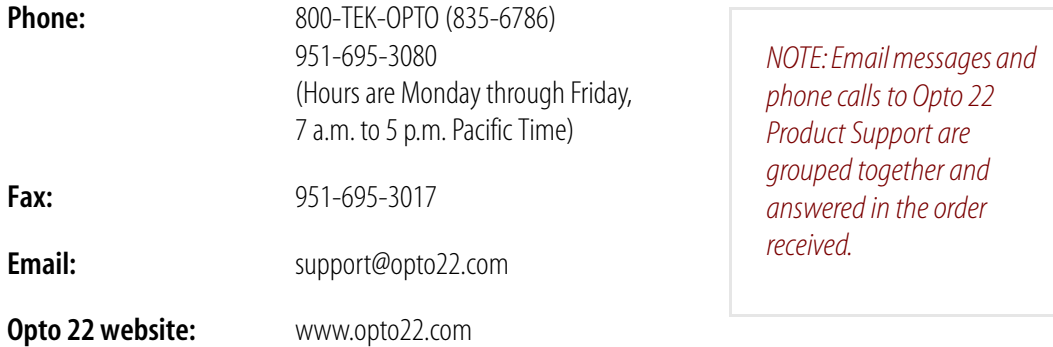

When calling for technical support, be prepared to provide the following information about your system to the Product Support engineer:

- **•** PC configuration (type of processor, speed, memory, operating system, and service packs)
- **•** A complete description of your hardware and operating systems, including:
	- additional accessories installed (such as sound cards, NICs, etc.)
	- type of power supply
	- types of I/O units installed
	- third-party devices installed (for example, barcode readers)
- **•** Software and version being used
- **•** Specific error messages and/or numbers seen.

#### **Quick Start**

Follow the steps in this section to:

- **•** Install hardware
- **•** Install software
- **•** Use the utilities provided to identify and test the card
- **•** Change your application for the PCI-AC51.

#### **Installing Hardware**

The PCI-AC51 adapter card installs into any PCI expansion slot of a PCI-capable computer. The toolkit supports a maximum of 32 PCI-AC51 cards. You may add multiple PCI-AC51 adapter cards for convenience, but note that multiple cards do not increase Pamux throughput. The number of Pamux accesses per computer is constant.

Follow these steps to install the card:

**1.** Turn off the computer. Remove the power cord and the computer's cover.

The power cord must be removed, or any sudden spike may cause the computer to automatically boot.

- **2.** Before handling the PCI-AC51, discharge excess static electricity by touching the computer's metal chassis.
- **3.** Install the card in one of the PCI expansion slots.

*CAUTION: Do not scratch this card or other cards in the computer, as scratching may irreversibly damage the card or other devices.*

- **4.** Verify that the PCI-AC51 card is properly seated in the motherboard PCI socket. Secure the card with the screw.
- **5.** Reinstall the power cord. Leave the computer cover off temporarily so you can see the card's LEDs.

#### **Installing Software**

To install software, read and follow the instructions in the Readme file in the software packet. Installation automatically places the necessary files in the correct locations for the operating system you are using.

#### **Testing the Card**

The easiest way to test the card is to use the PamScan PCI utility, included in the PCI-AC51 Toolkit. Using PamScan PCI, you can read and write directly to points on the I/O unit, without going through your application. Before testing, attach the I/O unit using a flat HH-series ribbon cable with a 50-pin

header connector. Connections are shown in the diagram below. For additional information, see Opto 22 form #726, *Pamux User's Guide*.

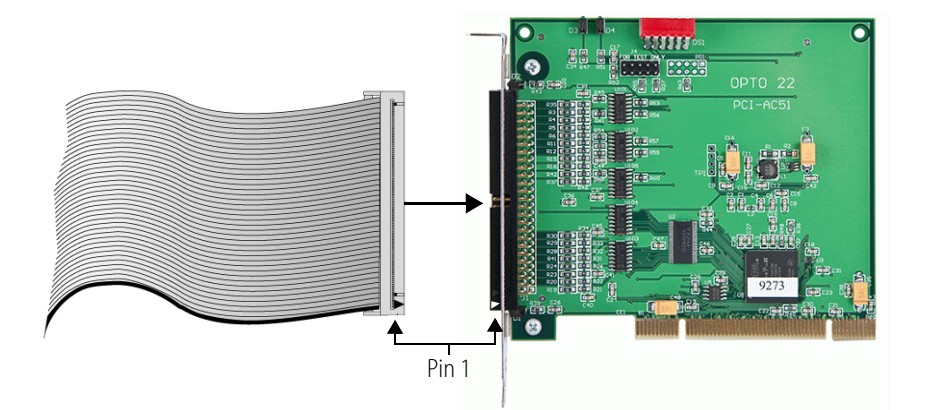

PamScan PCI also serves as an application example, as source code is provided for both Visual Basic and Visual C.

**1.** Locate PamScan PCI in the Toolkit folder under Demo Apps. Double-click PamScan PCI to launch it.

The main window appears, as shown at right.

- **2.** Enter the board's ID number in the Board ID field. (PCI board ID numbers start at zero.)
- **3.** Set the Reset Level to match the brain configuration on the Pamux bus.

We recommend that the Reset Level be set to Low. If the computer is turned off while racks and brains are still running, some of the outputs may change state. If the Reset Level is set to Low, however, in this situation the brains will reset and the system will go to a safe state. (Reset level is indicated by LED 1; if reset level is low, LED 1 is on. See page 2.)

*IMPORTANT: The reset level set here and the reset level set on all the Pamux brains in your system must match.*

**4.** Click Open PCI Card.

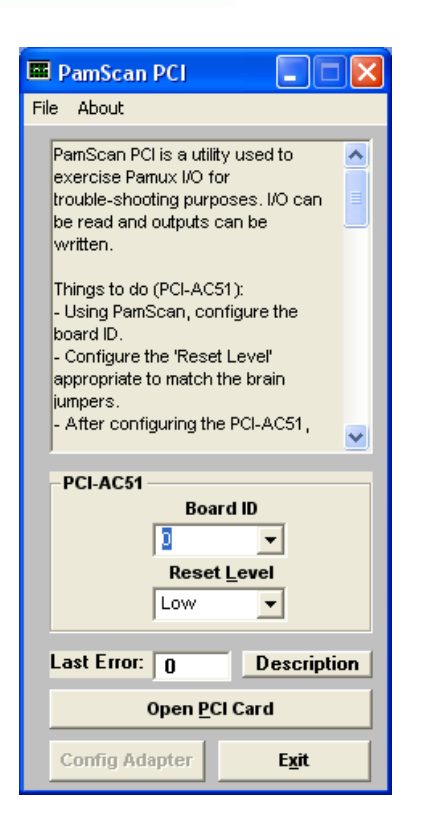

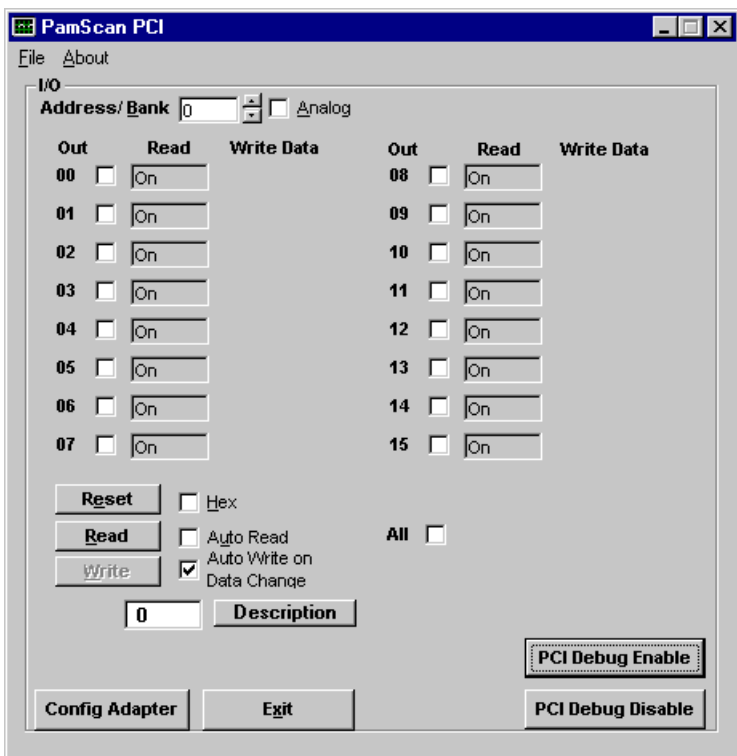

- **5.** Test the card by doing any of the following:
	- Update the brain's address.
	- Click the Read button and watch as points are updated.
	- To write to a point, click to put a check mark in the Out box. Enter a value in the field that appears. Click the Write button to write to that point.
	- Check Auto Read or Auto Write. (Watch values change once per second as they are automatically read. Change values and watch them automatically written.)
- **6.** When you have finished testing the card, click Exit.

#### **Changing Your Application for the PCI-AC51**

If you have been using an AC28 adapter card for the ISA bus, you will need to make some changes to your application because of the new PCI adapter card. See Chapter 2 for specific information.

PCI-AC51 User's Guide **6**

## **2: Programming with the PCI-AC51 Toolkit in Windows**

#### **Overview**

To simplify communication to the Pamux bus, you can use Opto 22's PCI-AC51 Toolkit. This chapter explains how to use the toolkit.

#### **What Is the PCI-AC51 Toolkit?**

The PCI-AC51 Toolkit provides an interface between Pamux stations and application programs written in Microsoft Visual C++ and Visual Basic 6.0. The toolkit saves you time and effort that would otherwise be spent learning the intricacies of the Pamux bus structure.

The toolkit is 32-bit Microsoft Windows software, a dynamically linked library called OptoPM32.dll. The toolkit may be used with Microsoft Visual Basic or Visual C++.

*NOTE: Release 2.0 and higher support only the PCI-AC51—not the AC28 and PCI-AC28 adapter cards.*

The toolkit performs the following functions:

- **•** Converts the data returned by Pamux to a form that is easily manipulated in a high-level language.
- **•** Transparently handles input masking on write operations for digital stations.
- **•** Performs error checking and returns diagnostic codes.

To use the toolkit in your application program, you need to know the following:

- **•** How to call a subroutine or function from the language you chose for your application
- **•** How to tell the toolkit what Pamux command to send by assigning values to parameters
- **•** How to interpret the data passed back by the toolkit.

The PCI-AC51 toolkit may be used only with the PCI-AC51 adapter card.

0 PT 0

**N<br>N** 

#### **Installation**

The PCI-AC51 toolkit comes on a CD with the card. If you do not have the CD, you can order it through Product Support, or you can download the toolkit free from our Web site, www.opto22.com/products/softdevkits.asp.

#### **Pamux Functions**

#### **Required Function Calls**

For many applications, only four Pamux functions are required:

- **1.** Open a PCI-AC51 to get a handle.
- **2.** Configure outputs.
- **3.** Read and write to I/O.
- **4.** Close the PCI-AC51 when the application is about to end.

#### **Naming Conventions**

Function names in the Pamux library start with "Pamux." Example: "PamuxDigPointRead."

Function names follow the object-operation format, with the object first and the operation second. Example: "PamuxDigPointRead," where "PamuxDigPoint" (the object) is first and "Read" (the operation) follows.

Utility functions, provided primarily for Visual Basic, start with "PamuxUtil." Example: "PamuxUtilBitEqual."

Specific PCI-AC51 functions start with "PamuxPCI."

#### **Banks and Points**

Some I/O points can be addressed in multiple ways. A 16-channel I/O board has two banks. Point 0, the first point, is accessed using a bank number of 0 and a point number of 0. Point 8 can be accessed in two ways:

- **•** A bank number of 0 and a point number of 8, or
- **•** A bank number of 1 and a point number of 0.

PCI-AC51 User's Guide **8**

#### **Common Function Parameters and Return Values**

int hHandle Handle to a PCI-AC51 card. Handles are acquired using PamuxPCICardOpen().

int BankA bank number (0 to 63).

int PointA point or channel number on a rack starting with zero.

OutputMaskA "1" bit represents an output. Used to configure outputs.

#### **Return Values**

All functions in the OptoPM32.dll return an error value. A non-zero value indicates an error has occurred. For proper application operation, make sure your program checks error codes. See the list of error codes on page 17.

#### **Developing the I/O Application**

Use the following basic steps in your application (in Visual Basic or Visual  $C++$ ):

- **1.** Open a handle to the board using the function PamuxPCICardOpen.
- **2.** Inspect the error code of the device open function.
- **3.** Configure the direction of the points.
- **4.** Start the application loop that continuously reads or writes points. At the same time, continue to inspect the error codes from the OptoPM32.DLL.
- **5.** When the application loop is complete, close the handle to the board using PamuxPCICardClose.

#### **Special Directions for Visual Basic Programmers**

Include the OptoPM32.bas file as a module in your project. This file includes subroutine declarations, function declarations, and access paths to the OptoPM32.dll.

These files may be found in the toolkit under \Vb\VB dll header.

#### **Special Directions for Visual C++ Programmers**

Include the header OptoPM32.h in your source code modules that reference the OptoPM32.dll functions. Also include the DLL link library OptoPM32.lib in your project so the DLL references are resolved.

These files may be found in the toolkit under \Vc\VC Project Includes.

#### **Function Command Reference**

The functions listed in this section include parameters and descriptions.

#### **PCI-AC51 Operations**

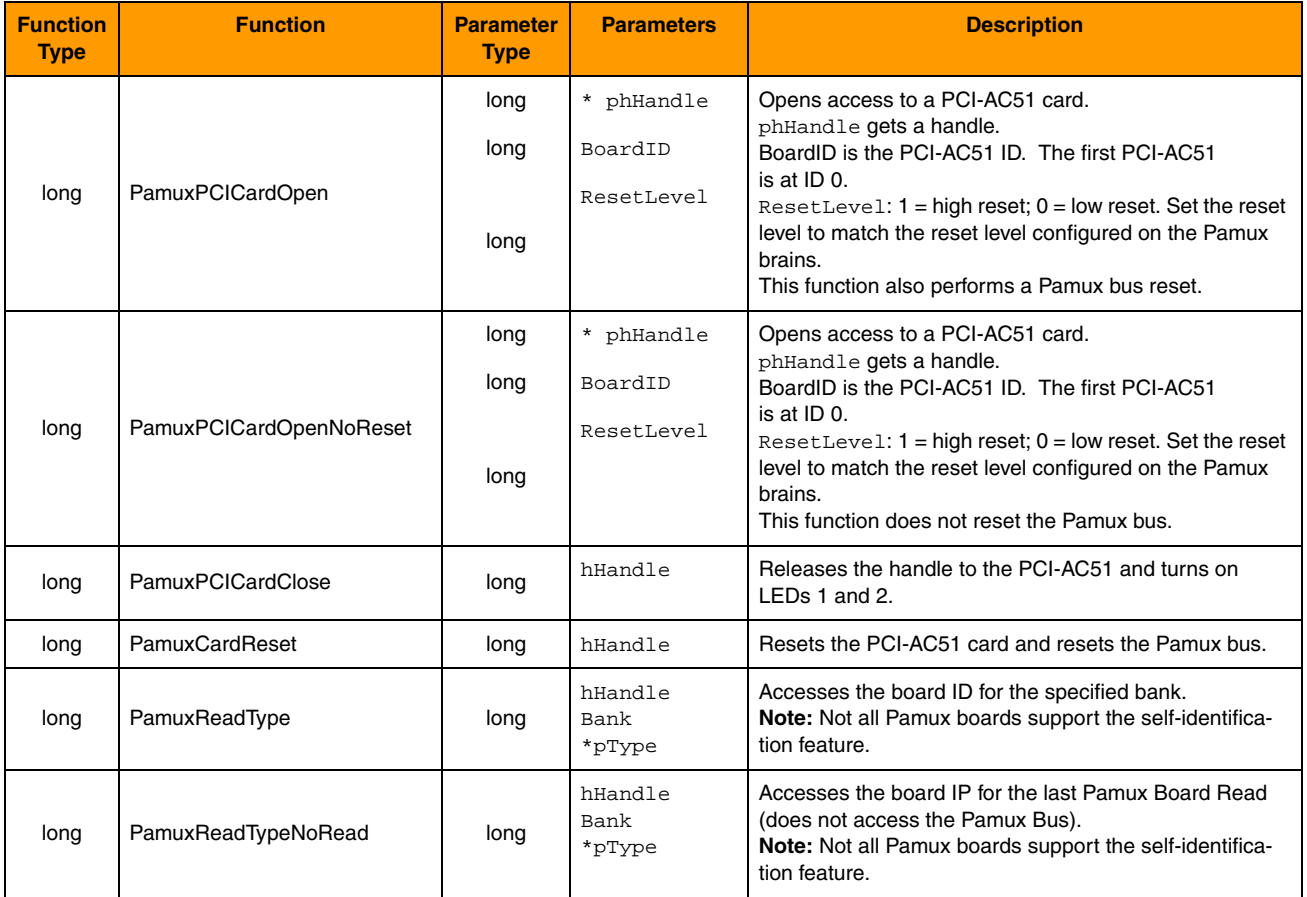

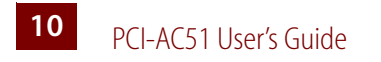

#### **Digital Bank Operations**

The term "bank" refers to groups of eight digital I/O points. A 32-channel Pamux board with a B4 brain board has four banks. It is faster to read a bank all at once than to read each point individually.

Note that channel 0 corresponds to the least significant bit. For example, if you read a bank with channels 0, 3, and 4 on and all other channels off, the returned value would be 19 hex (11001 binary, or 25 decimal).

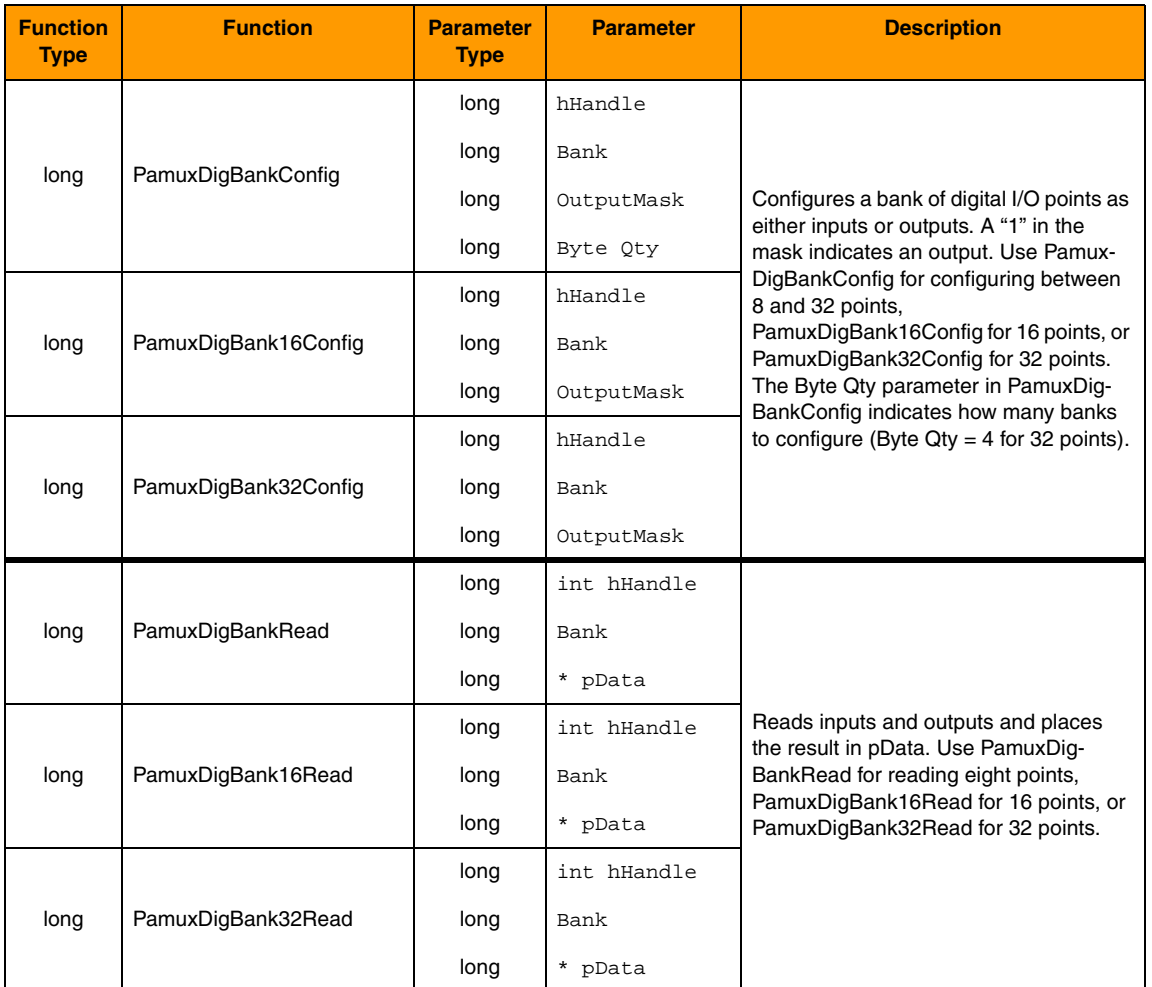

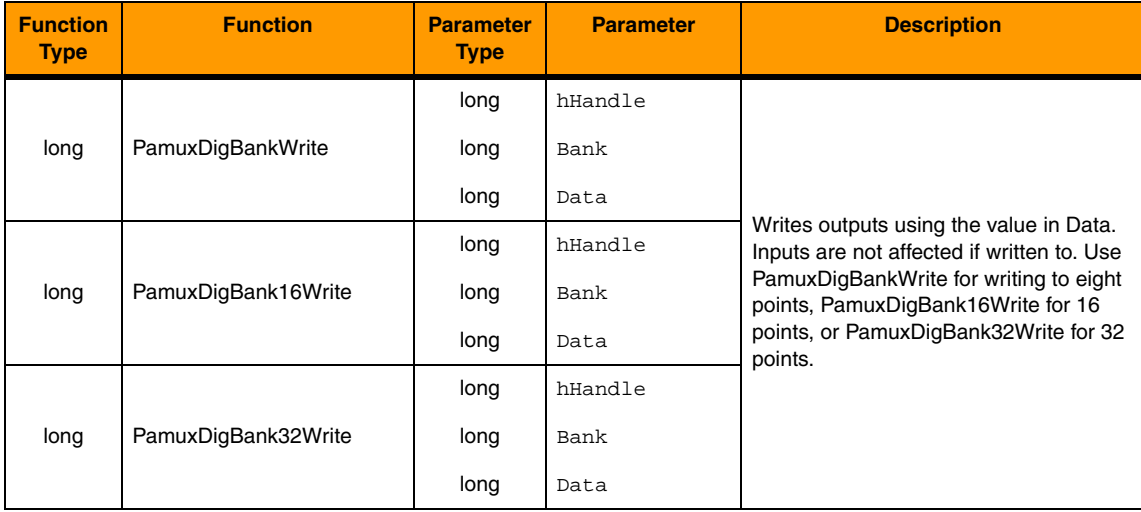

\* Note for Visual Basic users: \* indicates a "by reference" argument.

#### **Digital Point Operations**

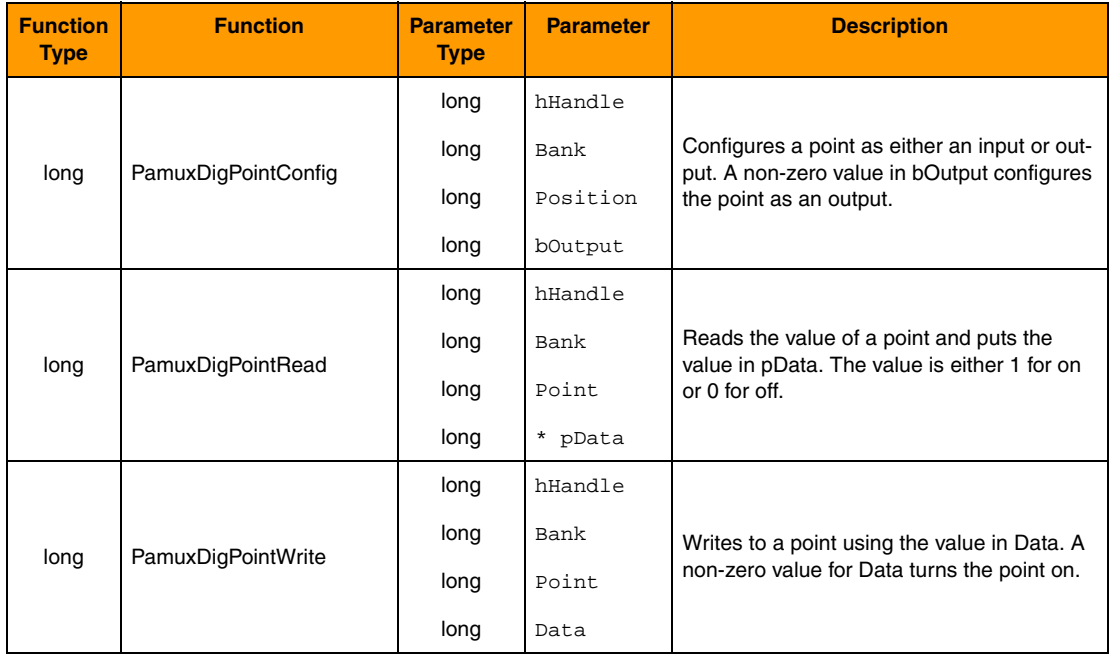

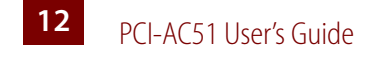

#### **Digital "Fast" Operations**

For high-speed applications, these functions can be used to bypass some error-checking and port calculations. The configure functions should be used to configure outputs.

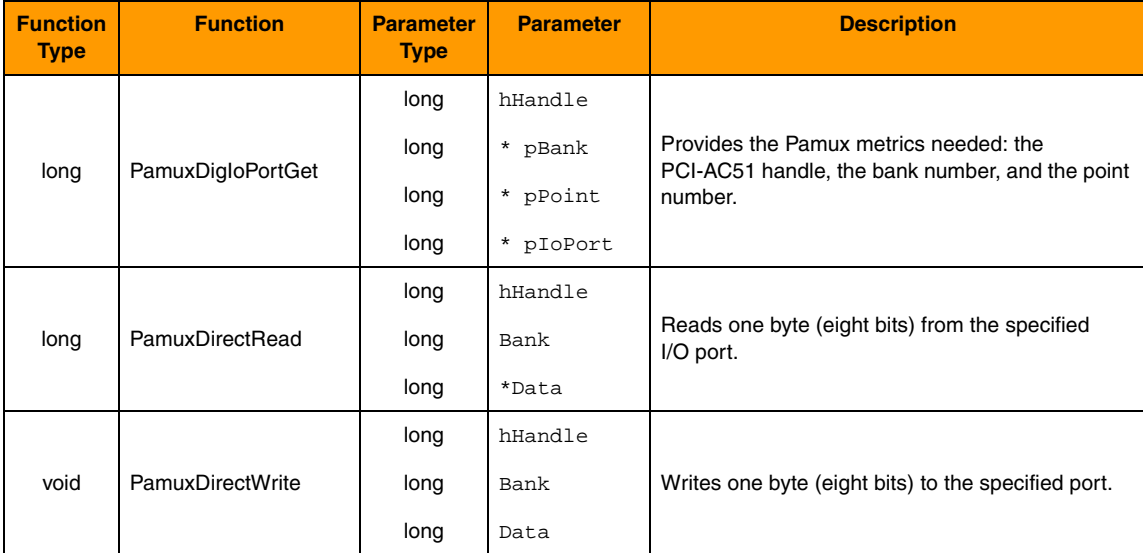

\* Note for Visual Basic users: \* indicates a "by reference" argument.

#### **Analog Bank Operations**

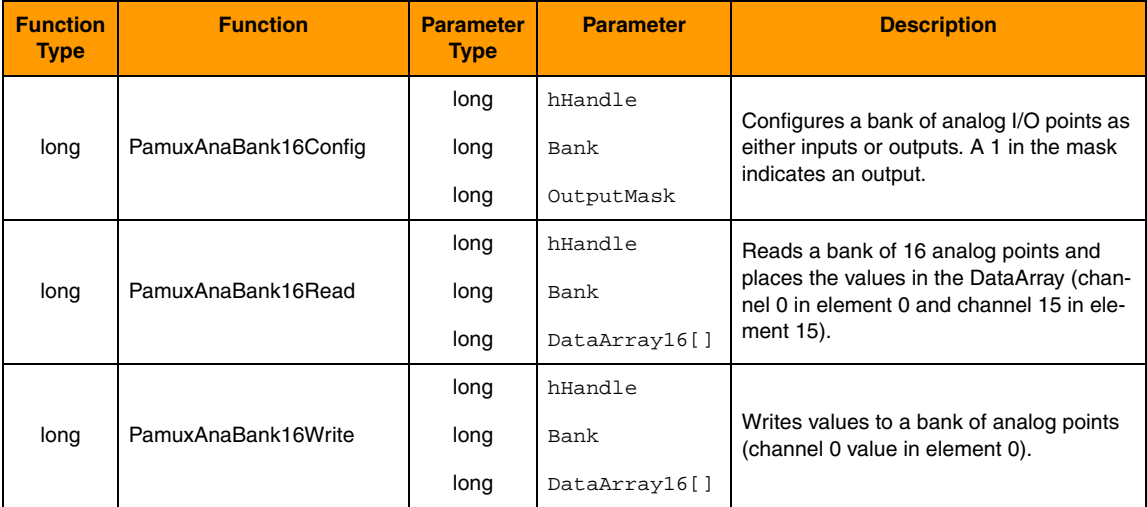

#### **Analog Point Operations**

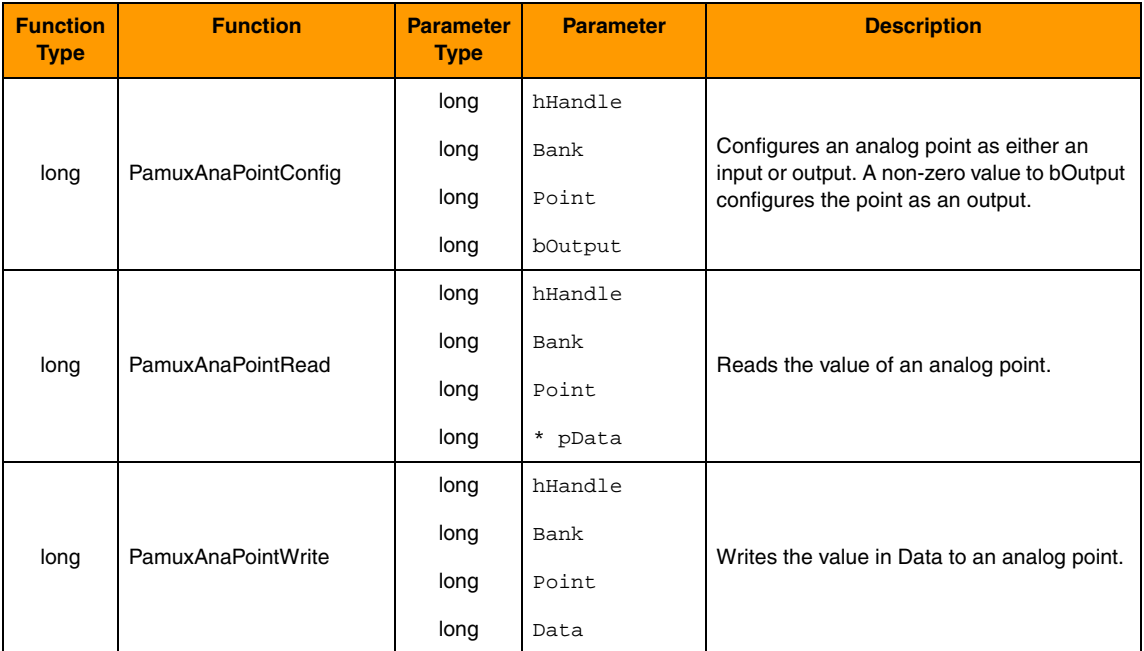

\* Note for Visual Basic users: \* indicates a "by reference" argument.

#### **Analog Watchdog Operations**

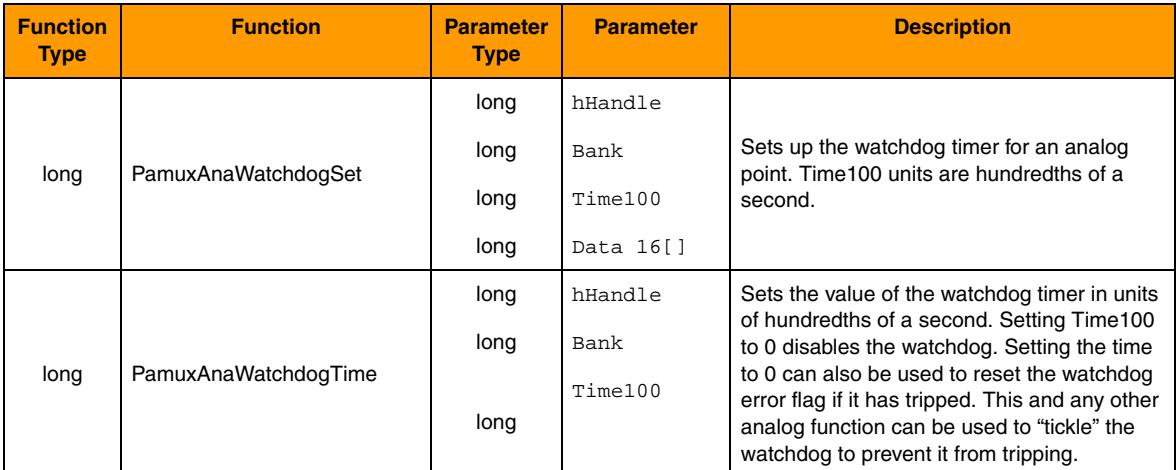

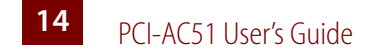

#### **Analog Status Operations**

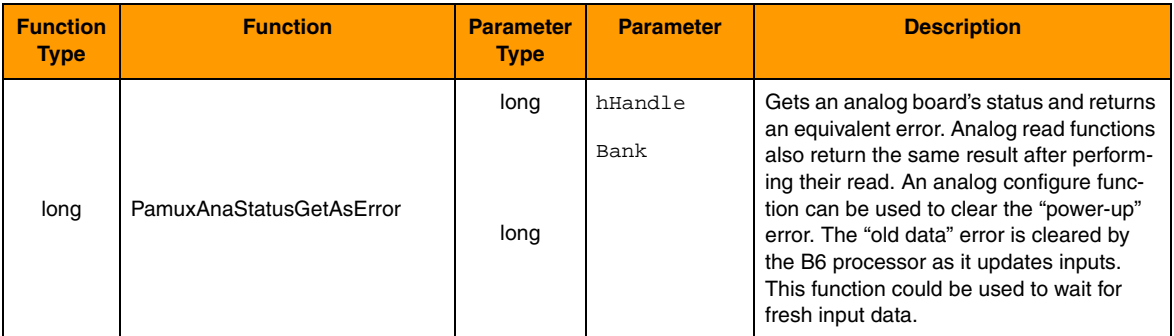

\* Note for Visual Basic users: \* indicates a "by reference" argument.

#### **Pamux Utility Operations**

The following utility functions are provided primarily for Visual Basic applications. These are not Pamux-specific functions.

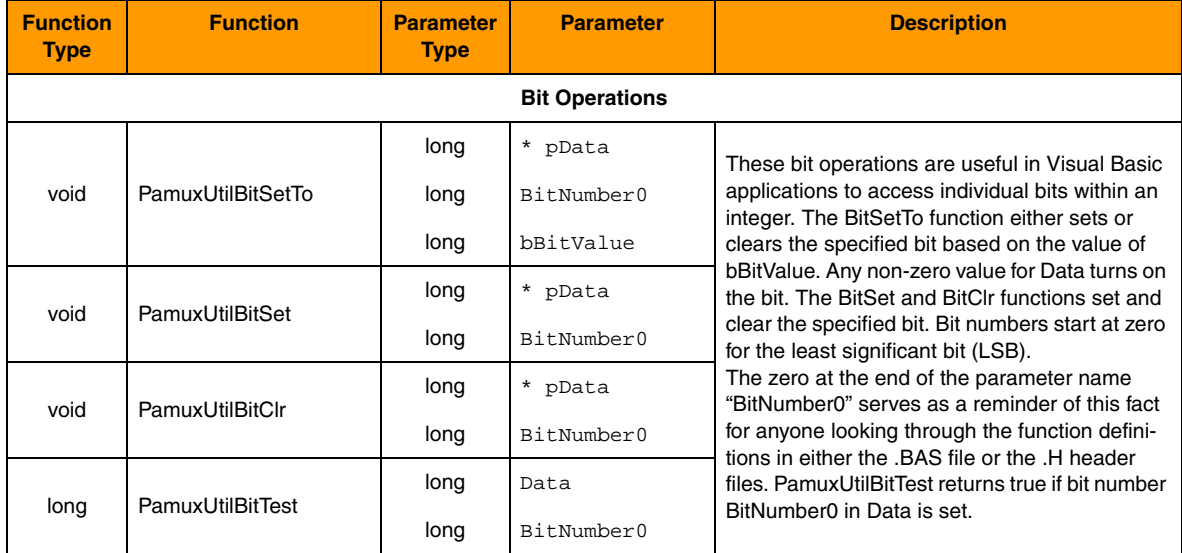

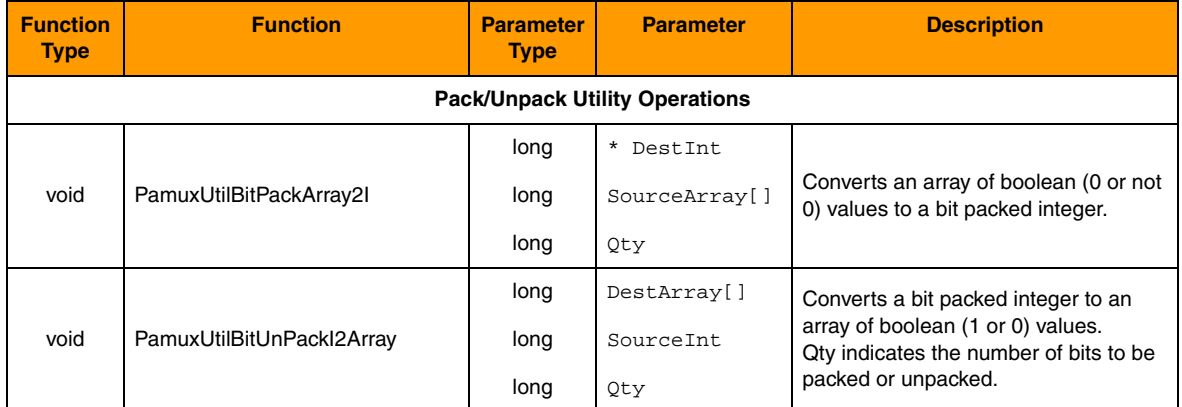

\* Note for Visual Basic users: \* indicates a "by reference" argument.

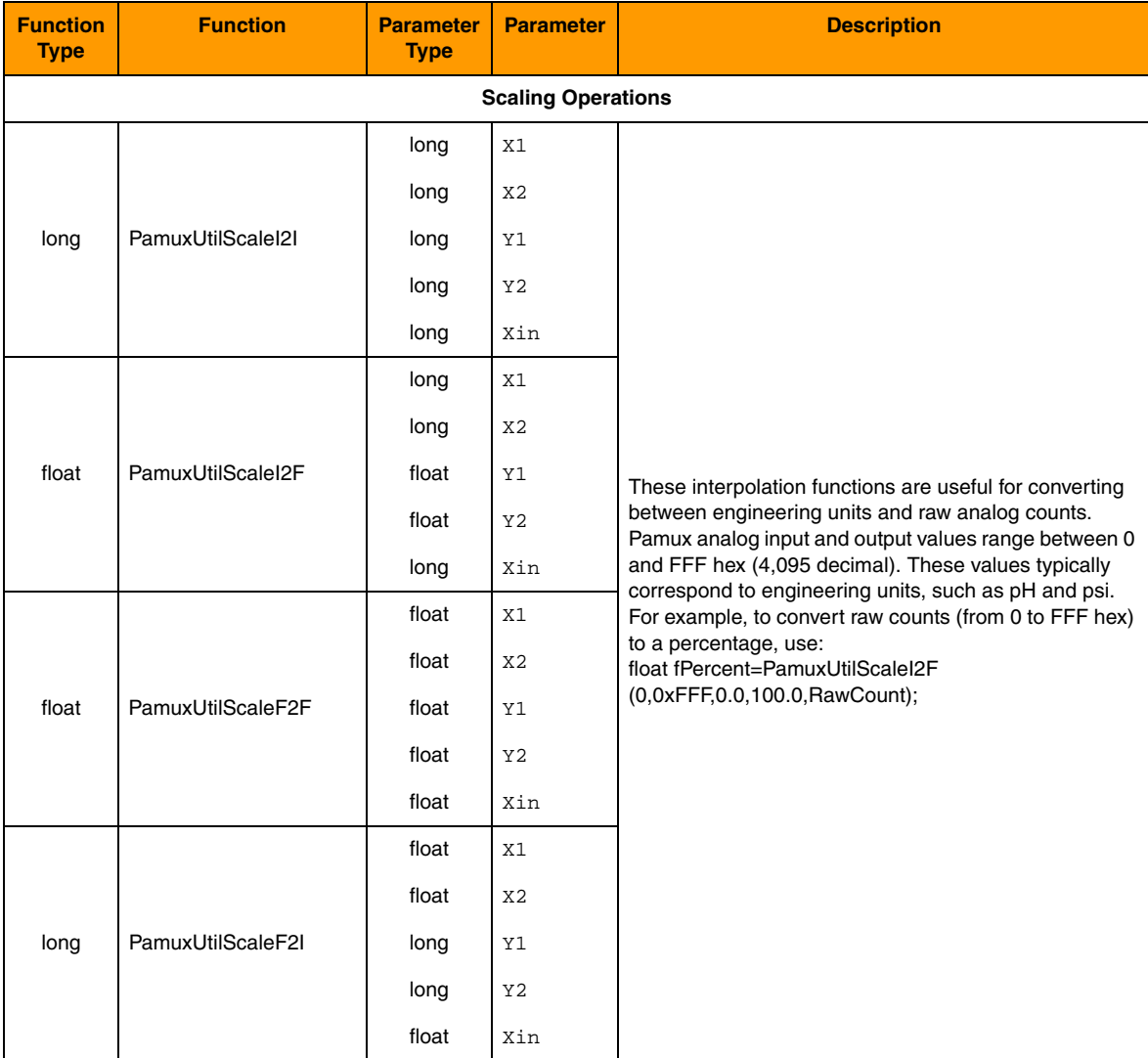

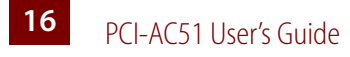

#### **Error Codes**

In general, most functions return an integer error number. Zero indicates no error. You may see the following error codes when working with the PCI-AC51 Toolkit.

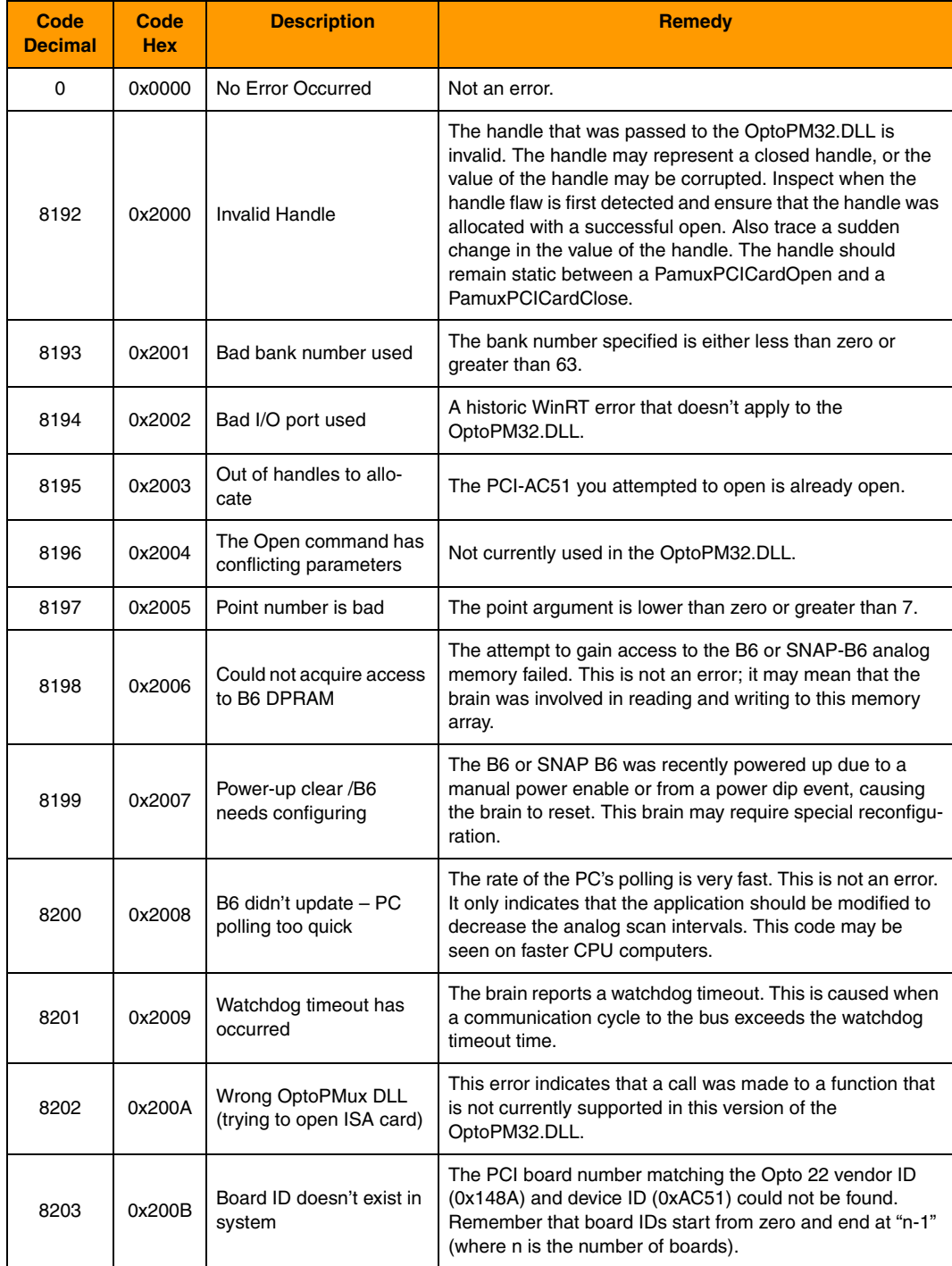

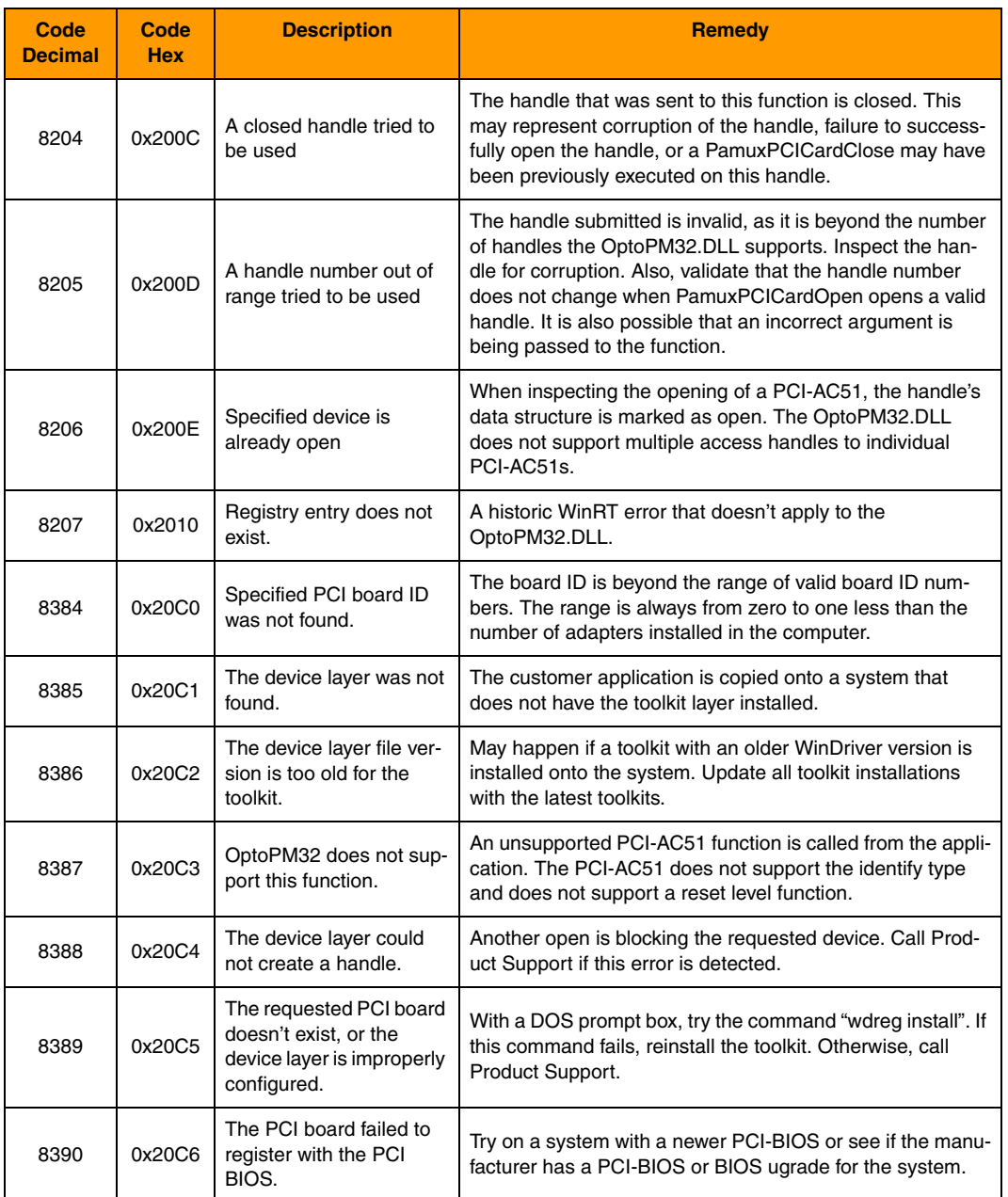

**18 PCI-AC51 User's Guide** 

#### **Converting Applications to the PCI-AC51**

This section describes how to convert applications that used the AC28 and PCI-AC28 adapter cards.

#### **Applications that Used the OptoPMUX.DLL for the AC5**

The Windows 32/PCI version of this library does not support the AC5 adapter card. Special historic versions of the OptoPMux.dll supported the AC5. This support is not possible due to independent hardware identification issues and the PCI bus. For more information, please see the *PCI-AC5 and AC5 User's Guide*, Opto 22 form #1211.

#### **Converting Applications that Use Inp( ) and Outp( )**

This PCI toolkit library provides a consistent application code model for Windows 2000 and Windows XP operating systems. Inp() and Outp() function calls at the user level are unsupported because of the Windows hardware abstraction layer.

The PCI-AC51 interfaces to the existing Pamux interface by mimicking the 50-wire IDC connector and the Pamux timing interface. The hardware model to the PC is radically different compared to the AC28. The AC28 relied on jumper settings for configuration, but the PCI-AC51 has no jumpers.

The primary advantage of converting your application to this library is the encapsulation of the Pamux functions. This library provides high-level functionality, as opposed to setting and clearing bits. Additionally, porting the application to a 32-bit operating system takes advantage of 32-bit optimized processors and other current operating system features.

#### **For the Windows 95/98 or Windows NT Historic OptoPMux User**

This new library eliminates the need for a WinRT/OptoPort utility. Each PCI card is referenced by PCI slot number. The lowest numbered board, zero, is the PCI-AC51 installed in the lowest PCI slot number and bus number. Note that internal PCI slot numbers have no correlation with any "SLOT" number that may appear on the motherboard.

You may want to use a cyclic reset command to flash the LEDs on and off, in order to identify the board in a final application.

The following tables list obsolete and changed functions.

#### **Functions No Longer in Use**

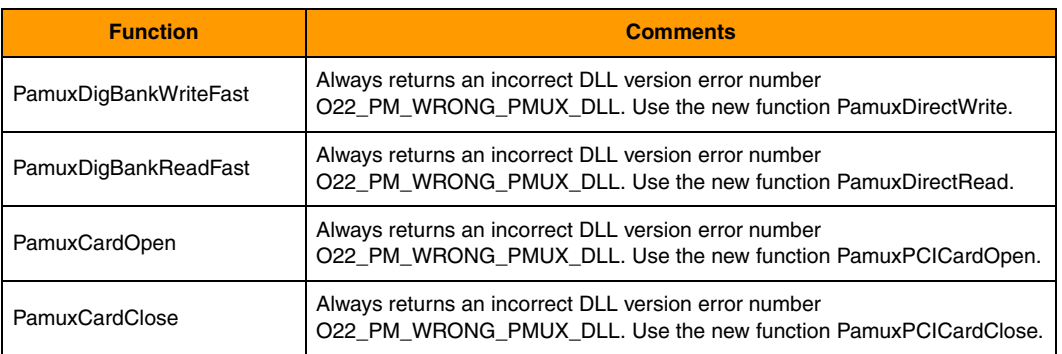

#### **Changed Functions**

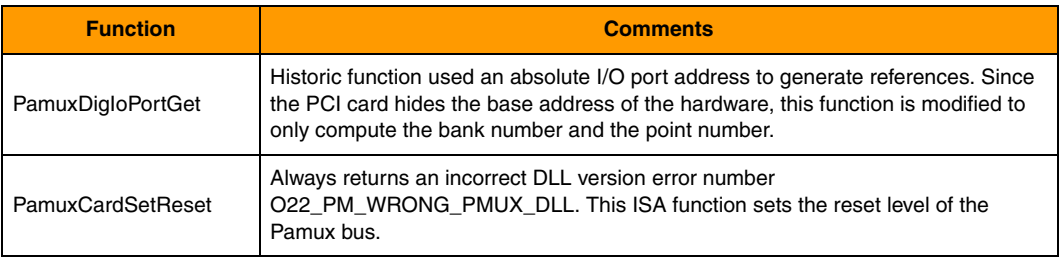

#### **Special Precautions for the Software Developer**

**No exclusive access**—The PCI-AC51 Toolkit allows up to 32 PCI-AC51 cards to be used. Only a single handle to a card is permitted. If you use a multiple threaded application, implement a mutex on the handle to avoid thread collision. If multiple applications are required to access the hardware, another application is required to synchronize the access. Multiple applications cannot access the PCI-AC51s simultaneously.

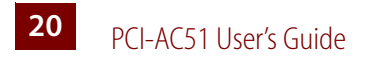